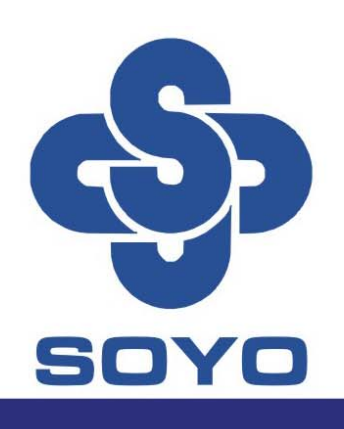

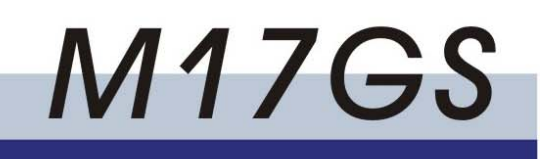

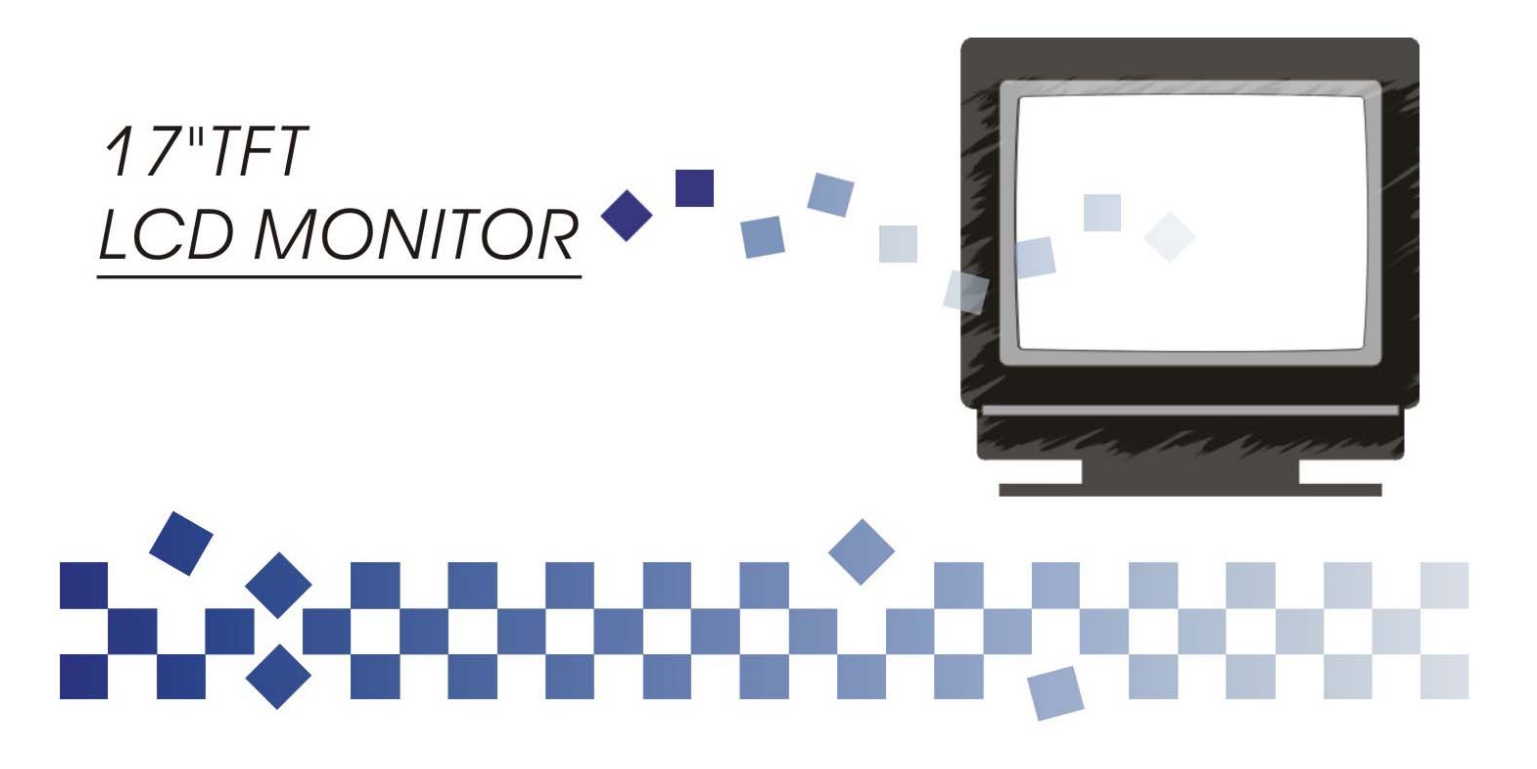

## **Getting Start**

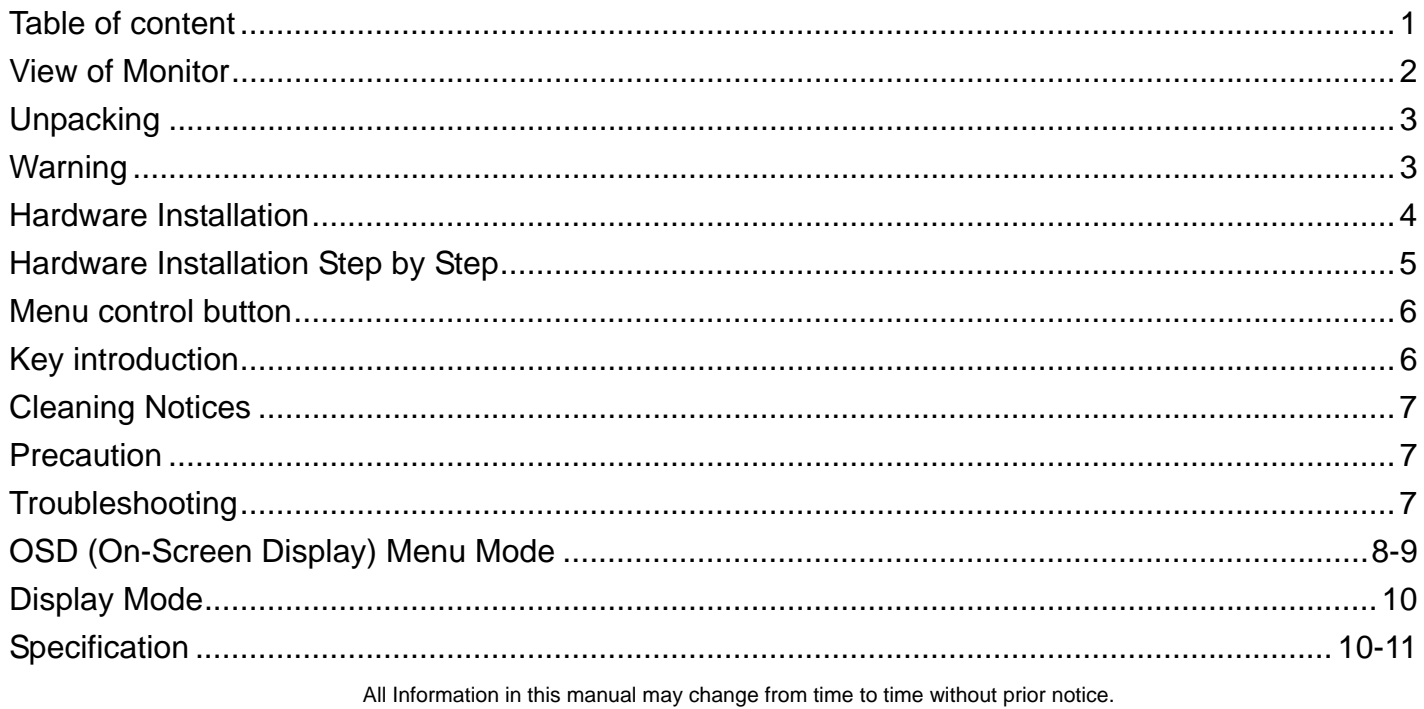

# **View of Monitor**

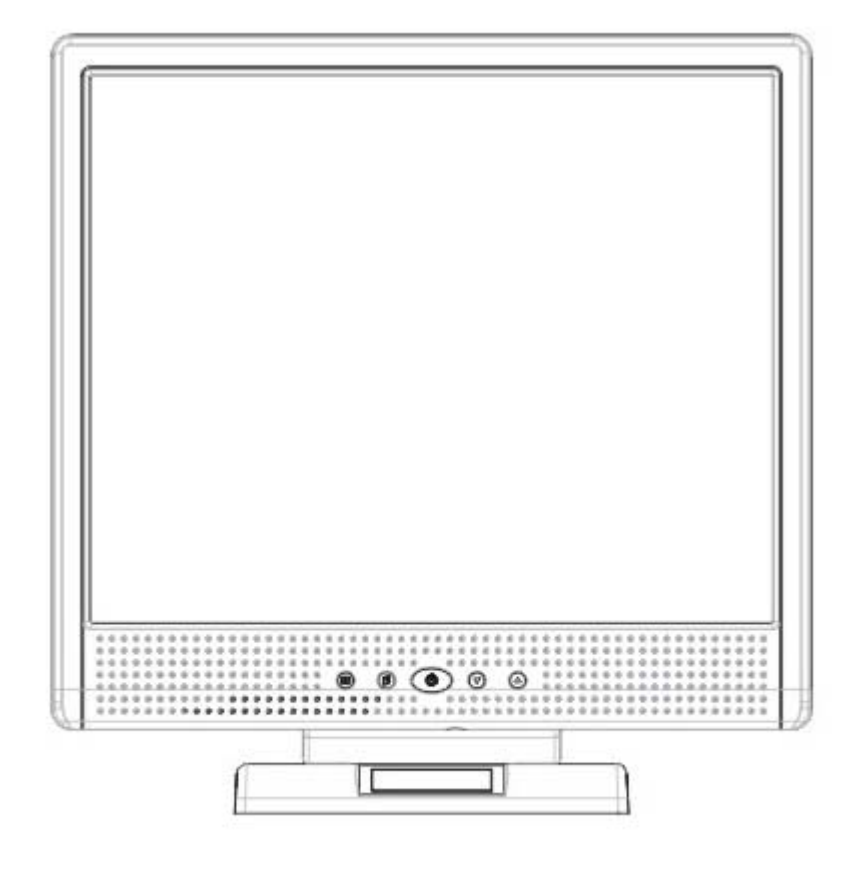

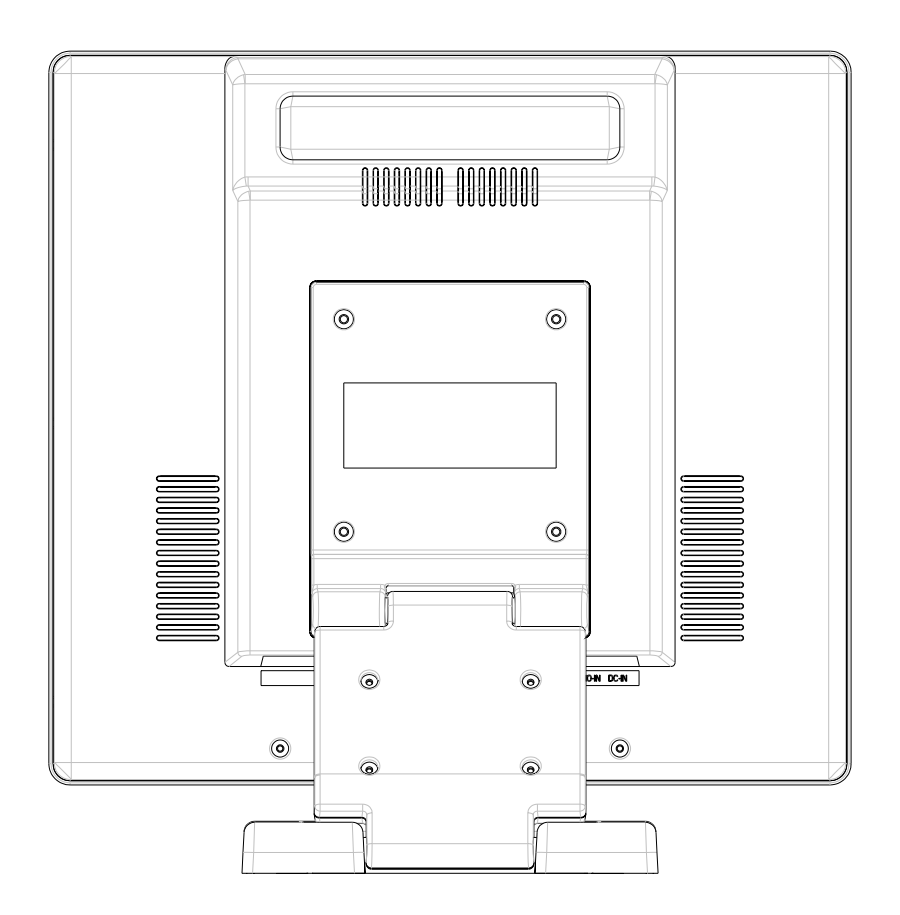

# **Unpacking**

**Our 17" LCD monitor shall be content with these following items. Make sure you get all these set ready, otherwise contact to your dealer or store which you purchased it. At last, feel free to contact us.**

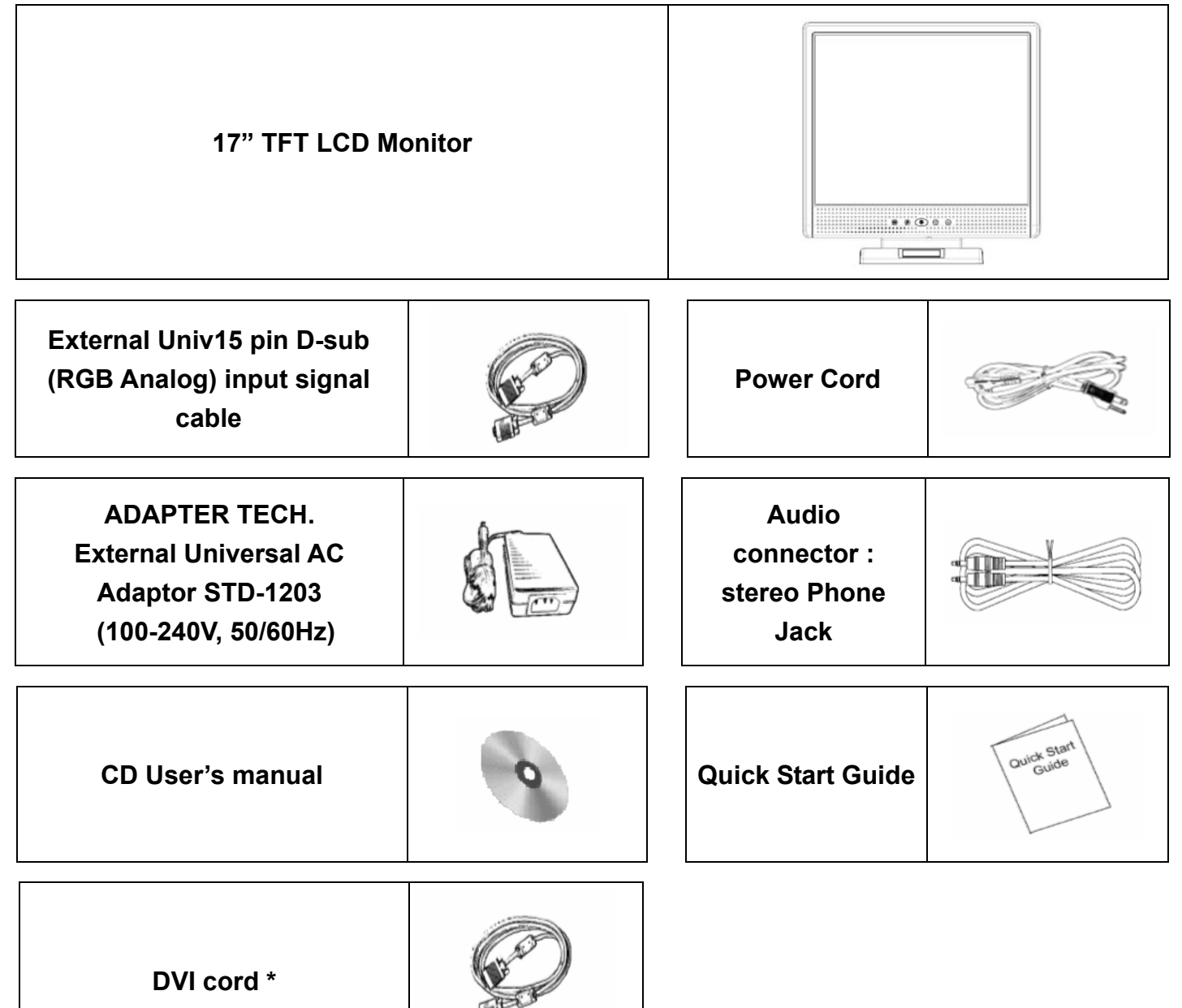

 **\* DVI function is optional.** 

## **Warning**

- **1. Make sure that the system power is turned off.**
- **2. Plug the signal cable to the signal connector at the rear of PC.**
- **3. Plug adapter output cable to the jack at the rear of LCD monitor and the power cord to the adapter.**
- **4. Connect the power cord to power source.**
- **5. Turn on the computer and the monitor.**
- **6. For the best quality of the performance, we suggest you to set resolution as page 10 (Display Mode).**

## **Hardware Installation**

**Be carefully to your LCD monitor, it's very exquisite but easy to broken. Turn off LCD's and PC's power before you set it up. Follow our installation step by step.** 

### **Input**

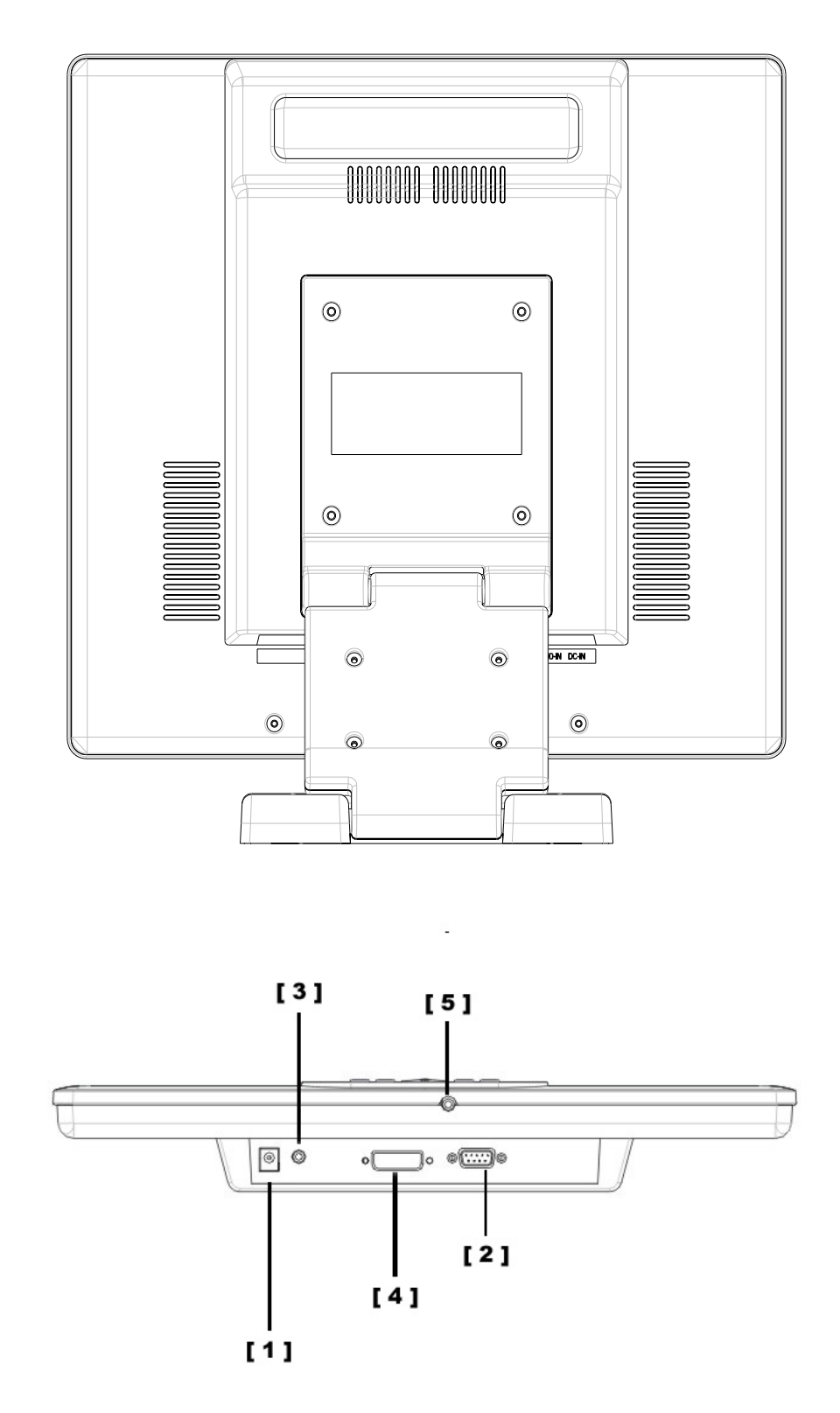

- 【**1**】**DC port**:**This is for connecting the power cable.**
- 【**2**】**PC In : This can be connected with the D-Sub 15 pin signal Cable.**
- 【**3**】**LINE in**:**This can be connected to the audio-out connector of any sound resource.**
- 【**4**】**DVI port : This can be connected with the DVI signal Cable.**
- 【**5**】**Earphone jack : This is for connecting the earphone.**

## **Hardware Installation Step by Step**

- **1. Turn your LCD opposite carefully which can see all the connection port.**
- **2. Inset the signal cable such as RGB analog (standard) to its own port, and the other side connects to computer.**

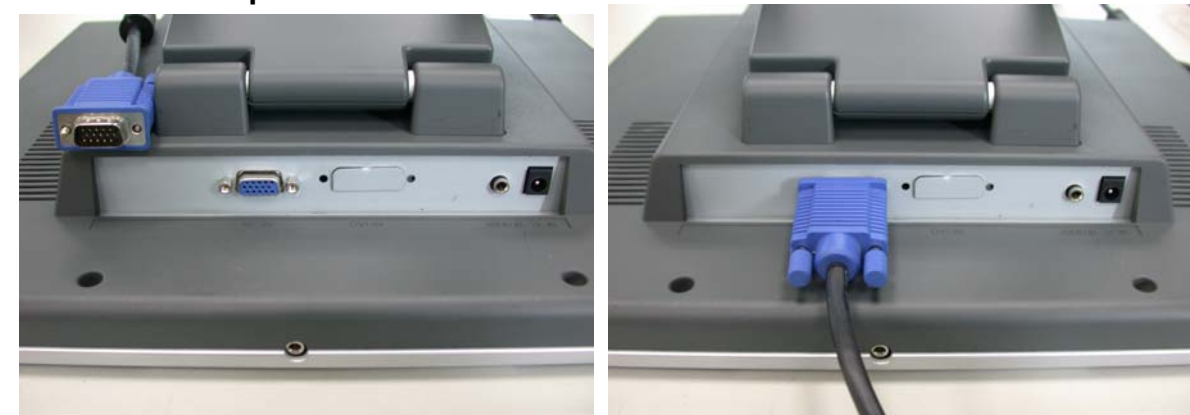

**3. Inset the Audio connector to its own port, and the other side connects to computer line out.** 

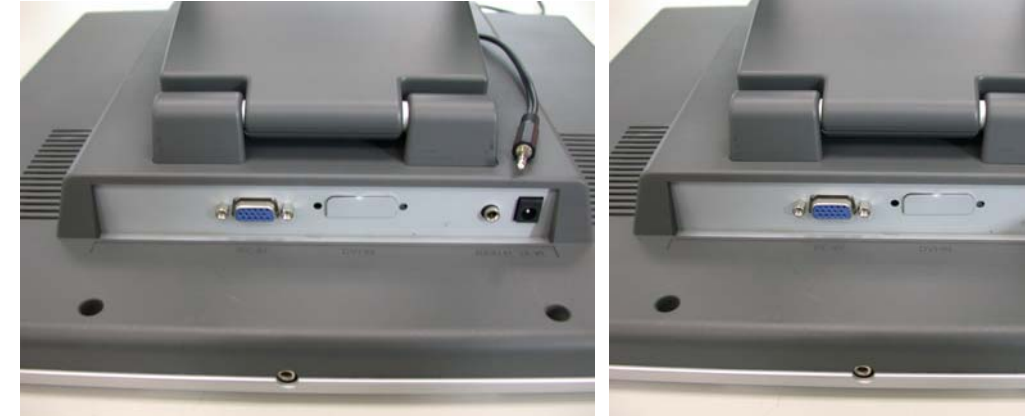

**4. Put AC Adaptor and Power Cord together.** 

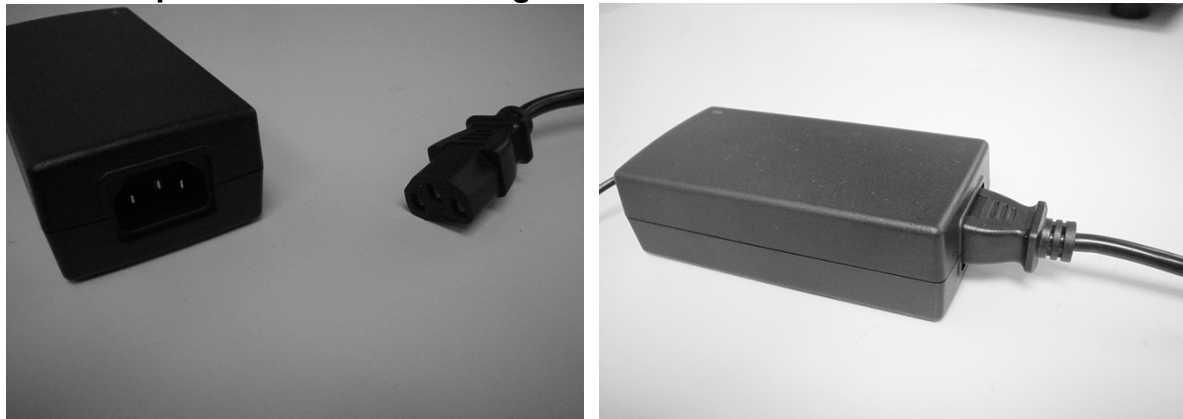

**5. Inset the DC cable to its own port (DC in), and the other side connect to socket.** 

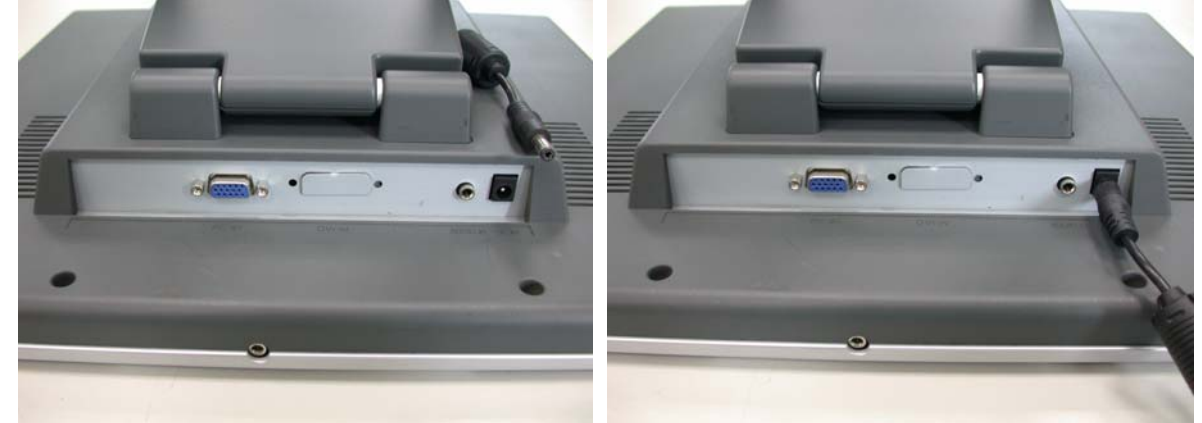

**6. Congratulations you had done with it. You can enjoy the excellent performance.** 

## **Monitor Adjusting**

### Menu control button

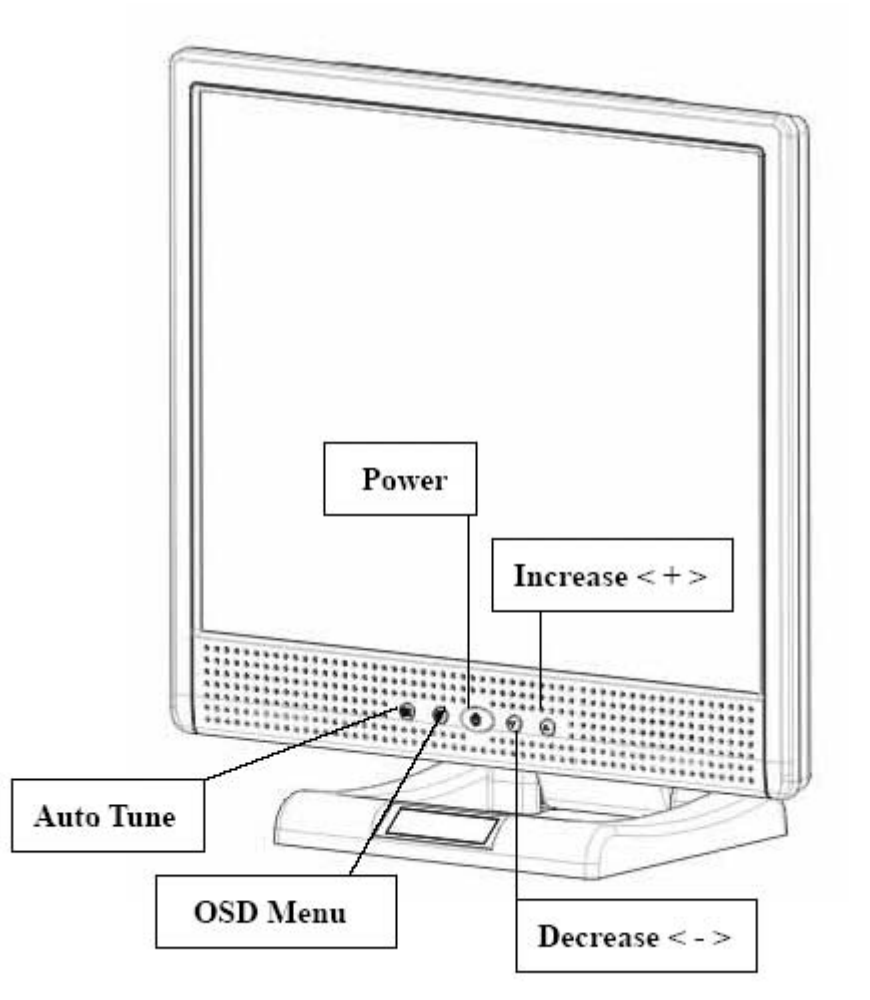

#### Key introduction

- **Power: Turn the LCD power on and off. When the power is on, the light is showing green, stand by will be orange.**
- **OSD Menu: Press the button to OSD menu, menu right adjustment.**
- **Auto Tune: Auto adjust, menu left adjustment.**
- **Decrease < >: Decrease the option value in the OSD menu.**
- **Increase < + >: Increase the option value in the OSD menu.**

## **Cleaning Notice**

- **1. Be gentle to clean the screen.**
- **2. Never, ever, using any kind of corrosiveness chemical dissolvent to clean the screen, it may hurt your screen surface.**
- **3. We suggest that using a clean camel hair brush or a soft, clean, lint-free cloth to wipe the screen.**
- **4. Don't give any pressure directly to the LCD**

## **Precaution**

- **1. Do not expose the monitor to direct sunlight or heat.**
- **2. Do not spill liquid on the monitor.**
- **3. Do not attempt to open the monitor. You may be hurt by electric shock. For service, call your place of purchase.**
- **4. Do not use your monitor when magnets or electronic products are operating nearby.**
- **5. Do not use harsh chemicals or strong cleaning solvents to clean the monitor screen. Wipe it with clean, soft clothes applied with mild solution.**
- **6. Do not place anything on your monitor. Bad ventilation may elevate temperature in the monitor.**
- **7. Don't use your fingers to touch the LCD Screen, directly. Fingerprint that contains oil and may by difficult to clear.**

**Troubleshooting**<br>Make sure that your monitor is properly installed if you have encountered any trouble using **this product.** 

**˙ There is no picture on the screen.** 

**Check:** 

- **1. Power saving mode. Press any key and move the mouse to deactivate the mode.**
- **2. Signal cable connector pins. If there are bent or missing pins, consult your place of purchase.**
- **˙ Characters look too dark or too light**

**Check:** 

**1. Using OSD Menu to adjust the Brightness.** 

**˙ When your monitor shall be Adjusted?** 

**Check:** 

**1. If the resolution of frequency is being changed.** 

**. The Text appears on the screen are unclear.** 

 **Check** 

**1. Make sure the resolution or refresh rate match with the Display Mode.** 

# **OSD (On-Screen Display) Menu Mode**

#### **Option select**

- **1. Press the OSD button to access menu.**
- **2. Using Auto Tune for left adjustment.**
- **3. Press OSD again for right adjustment.**

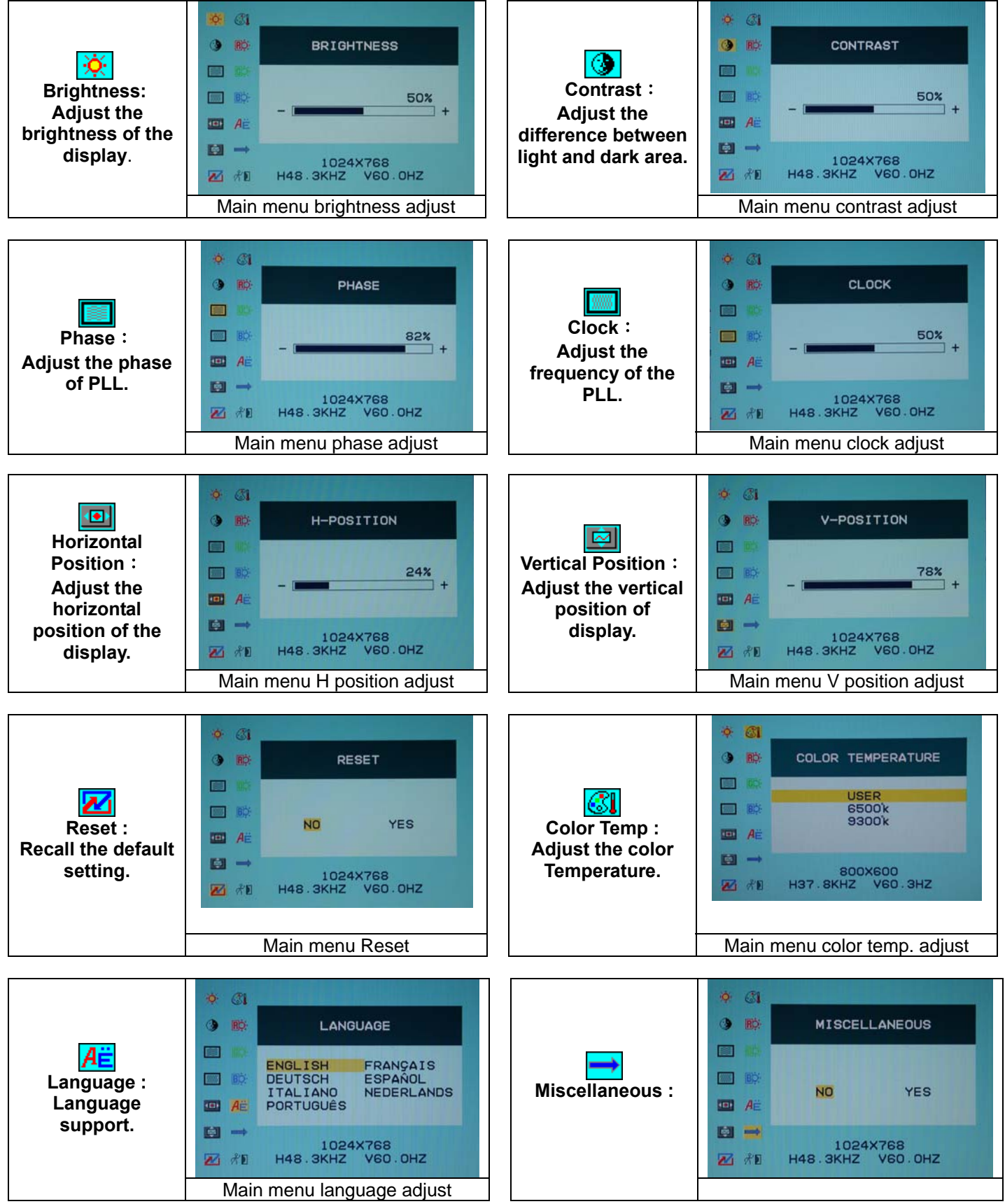

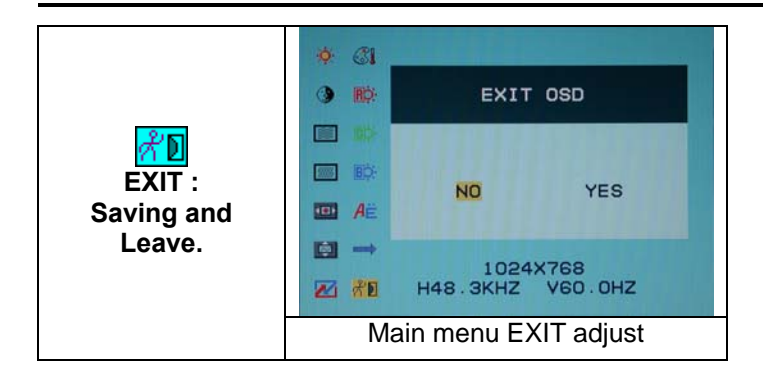

#### **Miscellaneous**

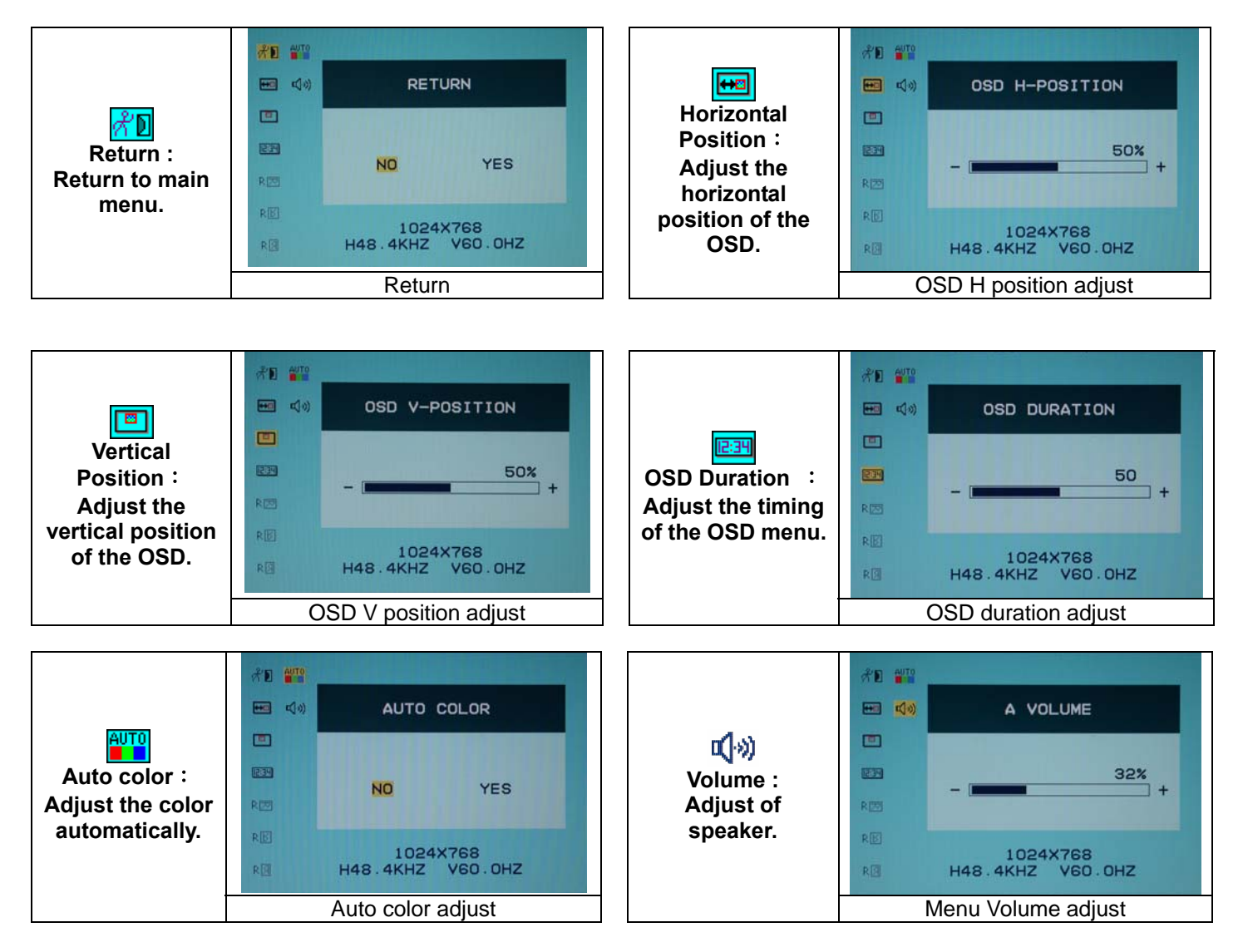

## **DISPLAY MODE**

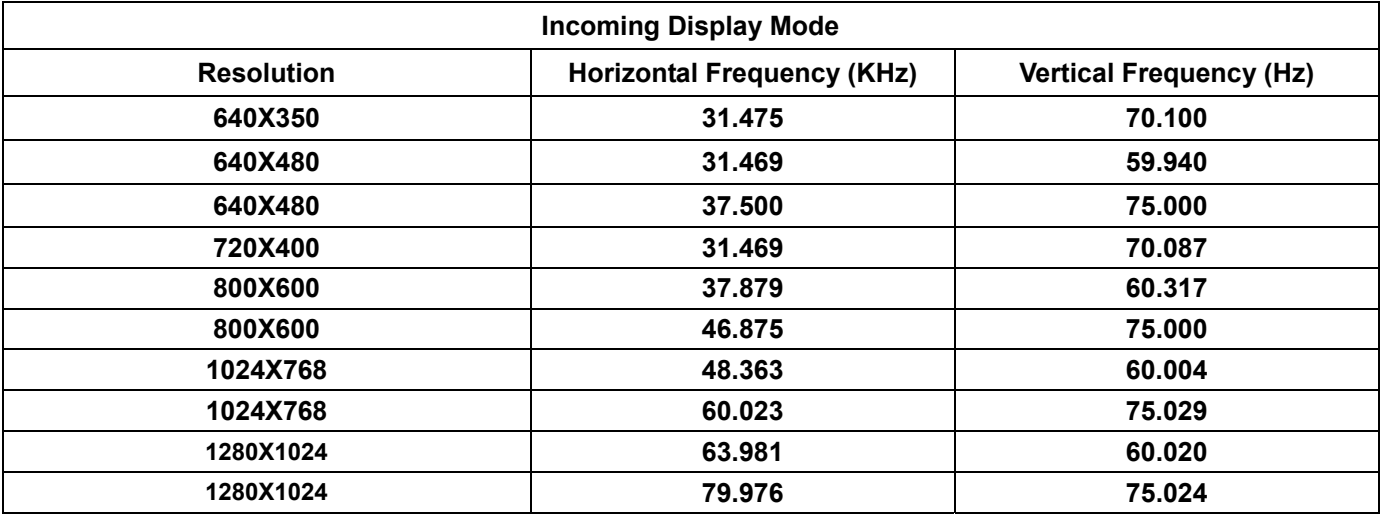

**1. We offer you 8 available modes compatible with Windows.** 

- **2. If any interference occurs on your screen while you modulating your PC or OSD. It is normal.**
- **3. To have Best quality present on the PC, remember to upgrade your video card Driver. We strongly recommend you to choose a Mode listed in the table.**
- **4. The other Modes may not be supported that are not list on the table above**
- **5. You may use the power management on your computer. It's good for last service life of the product.**

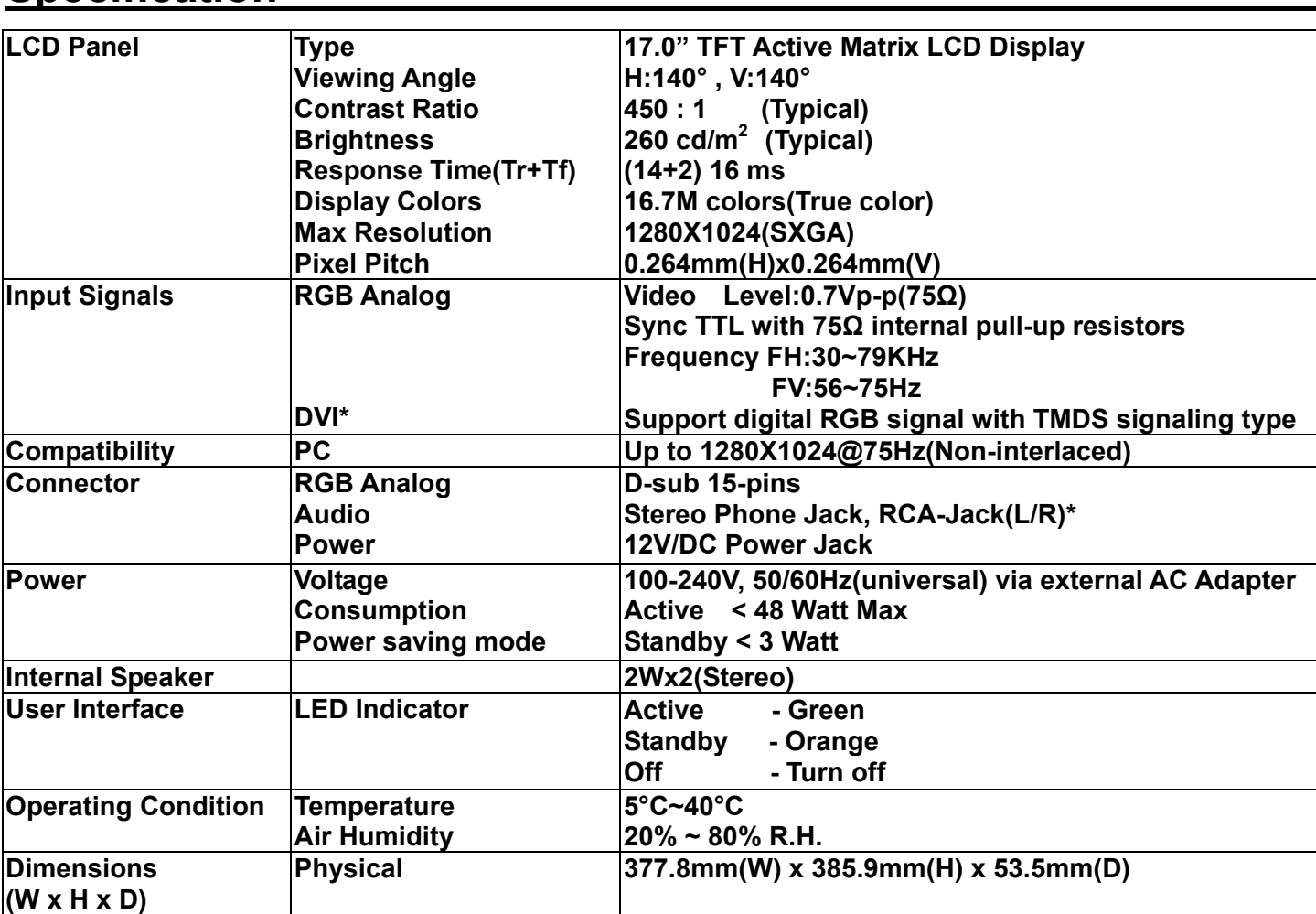

# **Specification**

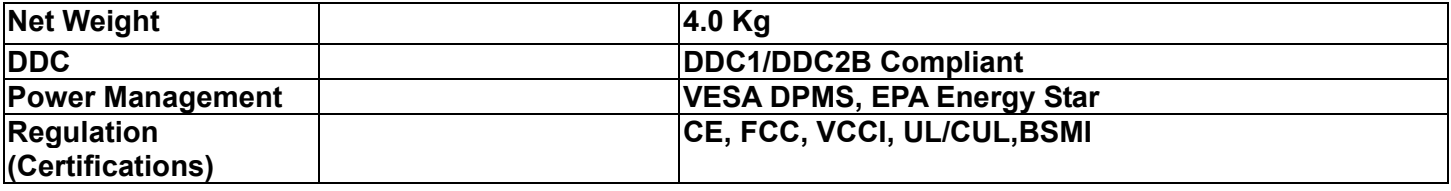

**\* DVI function is optional.** 

Free Manuals Download Website [http://myh66.com](http://myh66.com/) [http://usermanuals.us](http://usermanuals.us/) [http://www.somanuals.com](http://www.somanuals.com/) [http://www.4manuals.cc](http://www.4manuals.cc/) [http://www.manual-lib.com](http://www.manual-lib.com/) [http://www.404manual.com](http://www.404manual.com/) [http://www.luxmanual.com](http://www.luxmanual.com/) [http://aubethermostatmanual.com](http://aubethermostatmanual.com/) Golf course search by state [http://golfingnear.com](http://www.golfingnear.com/)

Email search by domain

[http://emailbydomain.com](http://emailbydomain.com/) Auto manuals search

[http://auto.somanuals.com](http://auto.somanuals.com/) TV manuals search

[http://tv.somanuals.com](http://tv.somanuals.com/)